# SHARP

**For more information, please refer to the instruction manual. To view video demonstrations, please visit www.sharp-register.com**

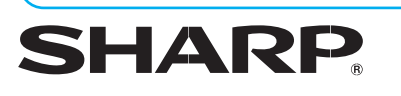

© 2012 Sharp Electronics Corporation. All rights reserved

- 1) Turn your key to Z/PGM position.
- 2) Press  $\boxed{9}$  on the numeric keys.
- 3) Press the  $H \rightarrow$  key.
- 4) Press Tax rate number on the numeric keys (one of 1,2,3 or 4).
- 5) Press the **@/TIME** key.
- 6) Press in the RATE using the numeric keys and void key. (Example 4.25% using the numeric keys for  $\boxed{4}$  ( $\boxed{3}$ ,  $\boxed{2}$   $\boxed{5}$ .)
- 7) Press the  $\sqrt{MSM_F}$  key.
- 8) Turn your key to REG position.

SHARP ELECTRONICS CORPORATION harp Plaza, Mahwah, NJ 07495-1163 1-800-BE-SHARP • www.sharpusa.com

# **FREQUENTLY ASKED QUESTIONS**

#### **How can I set tax rates?**

Press  $\lceil 1 \rceil \lceil 0 \rceil \lceil 0 \rceil \lceil 1 \rceil$  on the numeric keys. To turn the receipt on :

Press  $\boxed{0}$   $\boxed{1}$   $\boxed{0}$   $\boxed{0}$   $\boxed{1}$   $\boxed{1}$  on the numeric keys.

- 5) Press the  $H \rightarrow K$ ey.
- 6) Turn your key to REG position.

#### **How can I set 2 Taxes to 1 Department?**

First try a soft reset, which will NOT delete programmed data. Press the following keys one at a time in the order below:  $|CL|$   $[ESC]$   $[ESC]$ 

This feature would be used if you want to combine state and local tax.

**Step 1**: Set Tax rate number 1 and Tax rate number 2. See **How can I set tax rates?**

**Step 2**: Set Tax rate number 1 and Tax rate number 2 to Department.

- 1) Turn your key to Z/PGM position.
- 2) Press  $\sqrt{\frac{3N^2}{R}}$  1 2 keys.
- 3) Press the Department Key that you want taxable. In case of Department 5-8, press SHFT key and the Department Key 4) Turn your key to REG position.

### **How do I turn receipt off / on?**

- 1) Turn your key to Z/PGM position.
- 2) Press  $\boxed{2}$  on the numeric keys.
- 3) Press the  $H \times S$  key.
- 4) To turn the receipt off :

#### **My cash register is freezing / locking up.**

If a soft reset does not solve your machine lockup issue.

The initialization must be performed.

#### **NOTE: The initialization will DELETE all past programming and sales data on your cash register.**

Improper use of batteries may damage the cash register. Please take the following precautions.

- 1) Turn your key to OFF position and unplug the cash register.
- 2) Remove the memory back up battery from cash register.
- 3) Turn your key to REG position and wait one minute.
- 4) Plug in the AC adapter.
- 5) Install the memory back up batteries back into the cash register.
- Be sure that the positive  $(+)$  and negative (-) poles of each battery are oriented properly.
- Never mix batteries of different types. • Never mix old batteries and new ones.

All settings are now reset to factory standards.

### **Can I set up LOGO/Department text?**

No, XE-A107 does not allow the user to add store information to the receipt, logos or name departments using text.

### **How do I clear Grand Total?**

- 1) Turn your key to Z/PGM position.
- 2) Enter CHECK key.
- Other than resetting the grand total, this report is same as the normal Z report.
- 3) Turn your key to REG position.

4. Press the  $\lceil \cdot \rceil$  key.  $\lceil \cdot \rceil$  5. The paper then feeds through and appears in the print area.

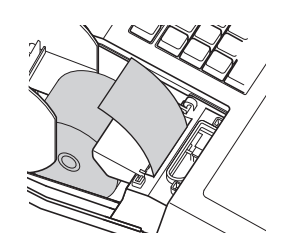

#### **How can I change non-taxable?**

- 1) Turn your key to Z/PGM position.
- 2) Press **MARPARE 1** c keys.
- 3) Press the Department key for setting to non-taxable. In case of Department 5-8, press  $\lim_{n \to \infty}$  key and the Department Key. 4) Turn your key to REG position.

#### **How can I check current sales? (X report)**

An X report can be run anytime during the day. To run an X report which will not reset the sales totals follow the below procedure: 1) Turn your key to X/Flash position.

2) Press the  $\sqrt{SASE}$  key.

3) Turn your key to REG position.

#### **How can I print final daily sales report and clear sales data from cash register for tomorrow? (Z report)**

The Z report can be printed daily. This prints the same information as the X report. To run a Z report (with resetting the total), follow the below procedure:

- 1) Turn your key to Z/PGM position.
- 2) Press the  $\sqrt{G_{\text{SAL}}^{\text{CASH}}}\$  key.
- 3) Turn your key to REG position.

#### **I see "P" mark in display**

This error displays when cash register is still in programming mode, but the user is attempting to enter a transaction. 1) Enter  $\sqrt{G_{SALE}^{A S H}}$  key to exit programming mode. 2) Turn your key to REG position.

### **Where can I purchase ink roller, replacement key**

#### **and others?**

Please visit online store. www.sharp-register.com

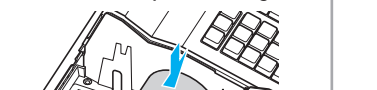

To ensure the cash register operates properly, initialize it using the following procedure:

REG

VOID OFF

> Please read the instruction manual for other battery handling precautions.

**<sup>1</sup> Initializing the Cash Register**

when power is lost or the register is unplugged.

**NOTE** Before placing a new paper roll in the paper roll cradle, cut off the glued or taped part of the paper and confirm that the cut end of the paper is straight.

**CAUTION** The paper cutter is mounted on the printer cover. Be careful not to cut yourself.

**STEP**

 $\blacktriangleright$  X/Flash  $\lambda$  Z/PGM

**HARDWARE SET-UP**

**<sup>2</sup> Installing Batteries STEP**

 $\begin{pmatrix} \widehat{\widehat{\mathbb{Q}}}_{\mathbb{Q}} \\ \widehat{\widehat{\mathbb{Q}}}_{\mathbb{Q}} \end{pmatrix}$ 

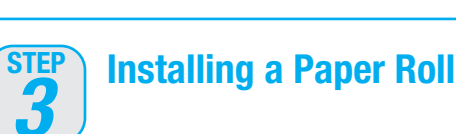

1. With the power cable unplugged, insert the supplied mode key into the mode switch and turn it to

the REG position.

1. Remove the printer cover.

6. Replace the printer cover.

(Paper type is 2-¼ inches (58mm) plain paper, and max roll diameter is 3.14 inches (80mm).)

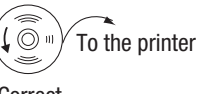

1. Open the paper quide.

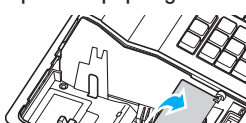

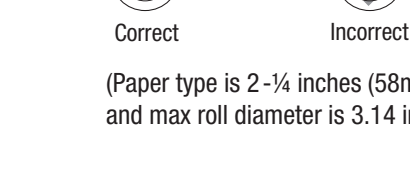

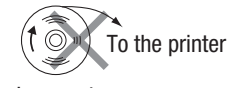

2. Open the battery cover next to the paper roll

cradle.

AC adapter jack

3. Insert the paper straight into the paper inlet.

3. Install three new batteries ("AA" size). (Batteries are not supplied with the cash register.)

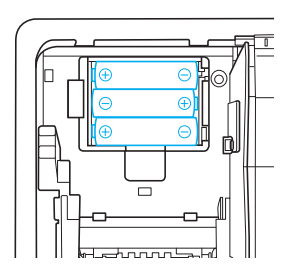

4. Confirm the no battery symbol "" is no longer illuminated. Reinstall the battery cover.

Install batteries for back-up of sales data and programmed contents. If you do not, ALL programming and sales data will be lost

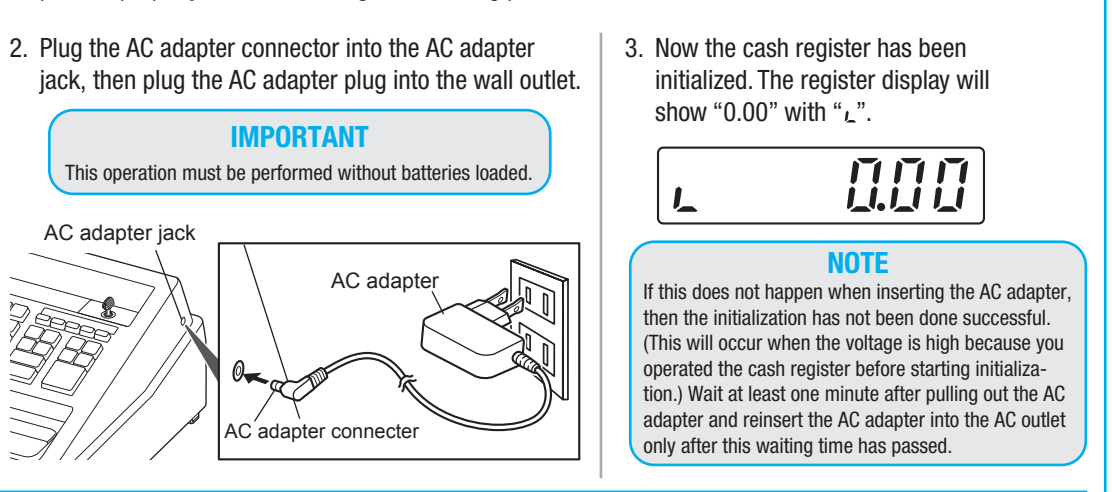

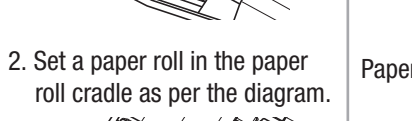

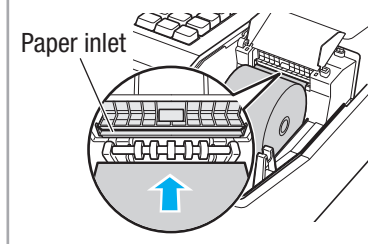

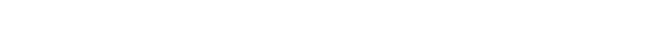

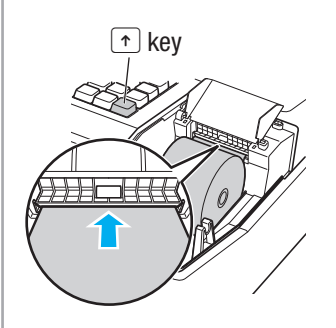

## **XE-A107 Quick Set-up Guide** View Video Demonstrations at www.sharp-register.com

The following MUST be completed before your new cash register will function properly.

To see video of these steps, visit www.sharp-register.com

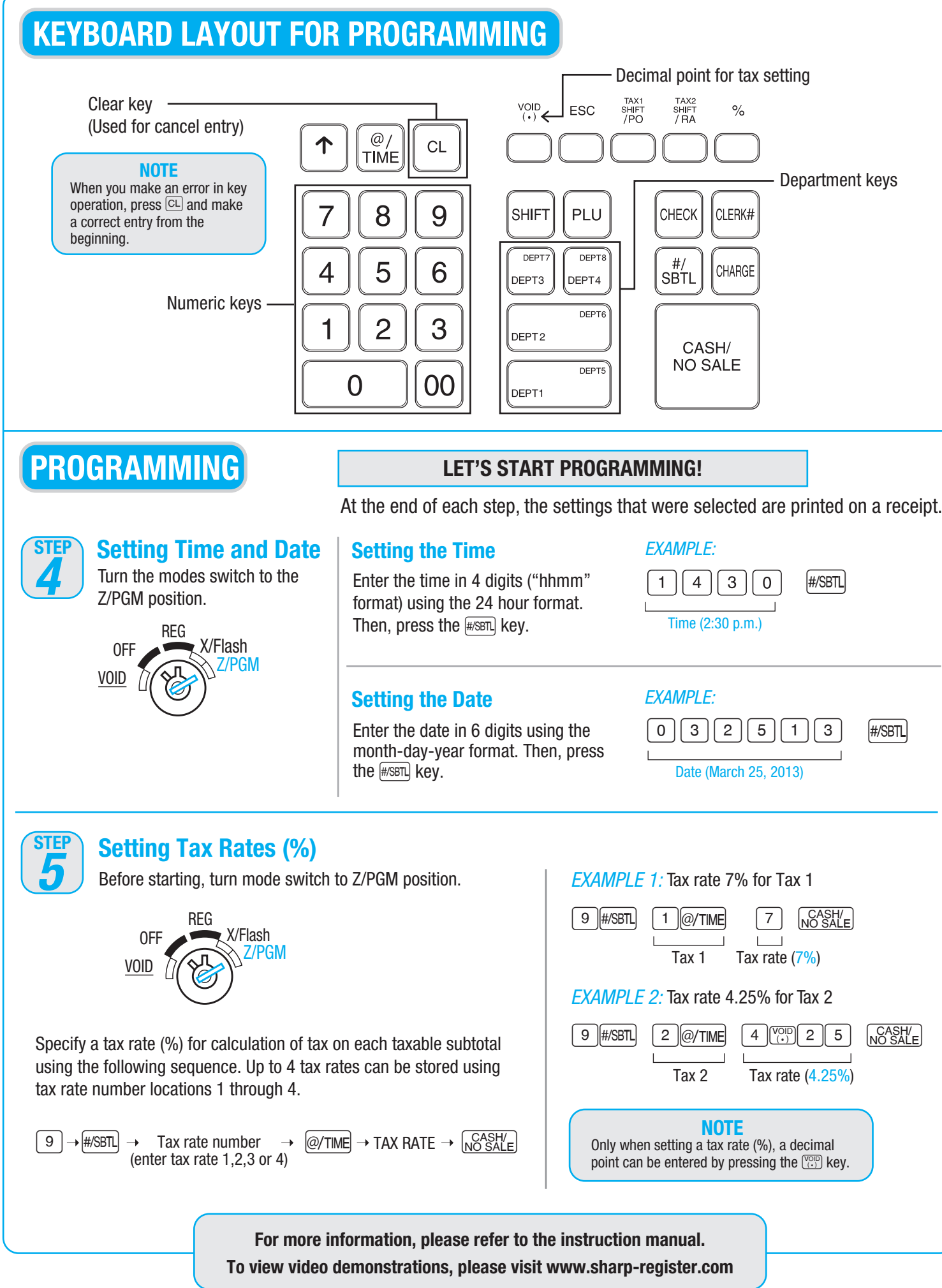

#### **Assigning Tax Rate**<br> **C b bepartments**<br> **C bepartments**<br> **Department** 1, 2, 5, 6 use TAX 1<br> **Department** 3, 7 are NON-TAX In order for taxes to be applied properly, they must be associated with a specific department. The cash register has default tax/department configuration and **changes may NOT need to be made for MOST users, see default departments (right side above) before proceeding**. Department 1, 2, 5 VOID **OFF** Turn the mode sy Clerk code REG  $X/Flash$  $\sqrt{Z/PGM}$ VOID OFF **Enter a Transaction** Clerk code Clerk code Amount ter EXAMPLE Customer (Department EXAMPLE Customer **7 STEP ENTERING TRANSACTIONS** Enter a clerk code and press  $CLERKH$ . (Once the clerk code is entered, re-entry of the clerk code is not needed until the clerk is changed.) Turn the mode switch to the REG position.  $\boxed{1}$  CLERK#  $\lceil 1 \rceil$ CLERK#  $\boxed{2}$   $\boxed{0}$ REG X/Flash Z/PGM VOID OFF **Printing a Sales Reports**<br> **8** The cash register allows for 2 types **STEP SALES REPORTS: READING/RESETT** The cash register allows for 2 types of reports: 1. X Reports print or display sales data **without clearing memory**. These reports are often used within the business day. Turn the mode switch to the X/Flash position, and press  $\sqrt{\text{GASH}}$  key. 2. Z Reports print sales data and **clear memory**. Z reports are often used at the end of the sales day view sales data and clear the memory for the next sales day. Turn the mode switch to the Z/PGM position, REG X/Flash Z/PGM OFF

Department 3, 7 are Department 4, 8 a (Negative Departm

**Changing the** 

the default assig

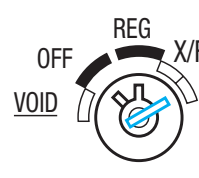

# **PROGRAMMING**

and press  $\sqrt{\frac{CASH}{NOSA}}$  key.

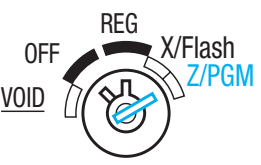

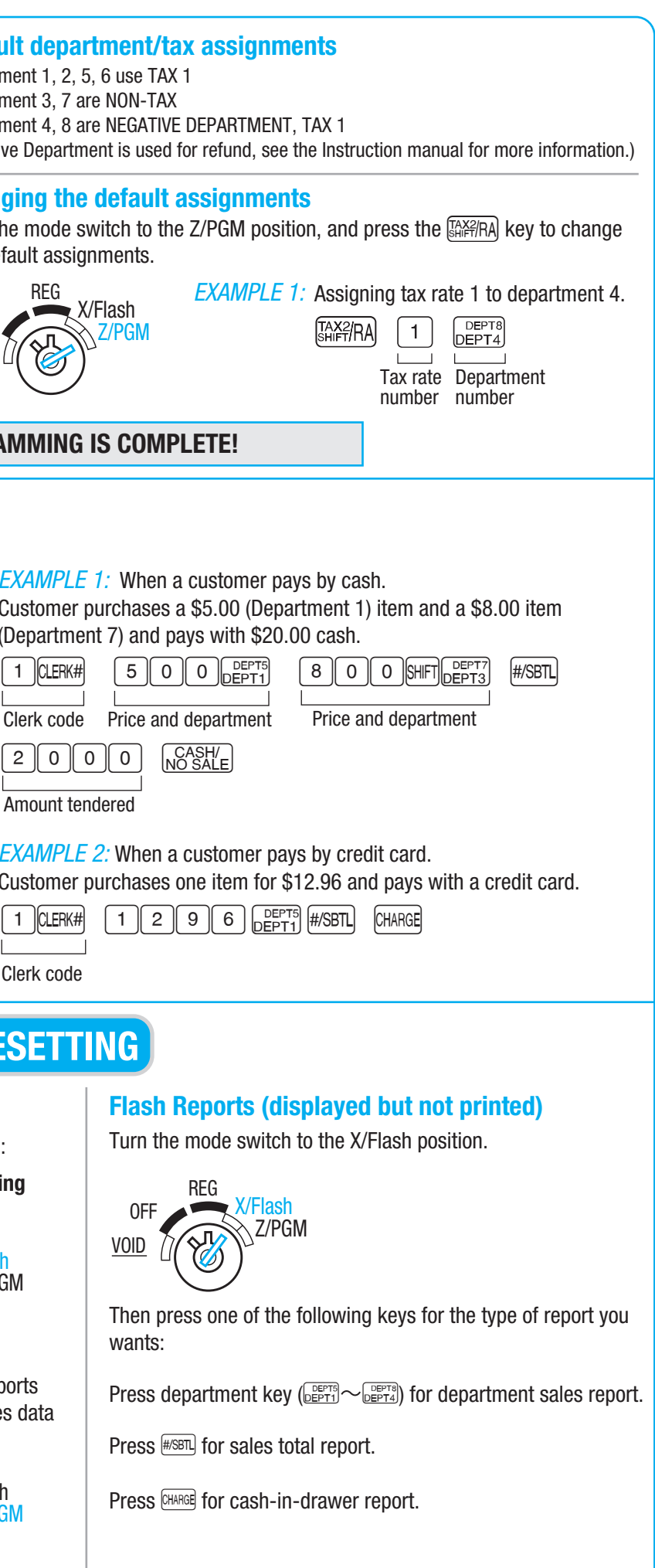

Free Manuals Download Website [http://myh66.com](http://myh66.com/) [http://usermanuals.us](http://usermanuals.us/) [http://www.somanuals.com](http://www.somanuals.com/) [http://www.4manuals.cc](http://www.4manuals.cc/) [http://www.manual-lib.com](http://www.manual-lib.com/) [http://www.404manual.com](http://www.404manual.com/) [http://www.luxmanual.com](http://www.luxmanual.com/) [http://aubethermostatmanual.com](http://aubethermostatmanual.com/) Golf course search by state [http://golfingnear.com](http://www.golfingnear.com/)

Email search by domain

[http://emailbydomain.com](http://emailbydomain.com/) Auto manuals search

[http://auto.somanuals.com](http://auto.somanuals.com/) TV manuals search

[http://tv.somanuals.com](http://tv.somanuals.com/)